# Using the eMate Connectivity CD

This CD contains software you can use with your Apple eMate 300. It also contains backup copies of some of the software that was pre-installed on your eMate.

The documentation for some of the software, in the form of electronic versions of the manuals, is also on the CD. You can view the documentation on your computer or print it out. Other software came with printed documentation along with your eMate, such as the *Newton Works Graphing Calculator User's Manual*.

Before you install software or print documentation, read the next section to find out about the software that's on the CD.

# What's on this CD?

The CD contains software for Mac OS computers and Windows computers. If you have a Mac OS computer, use the software inside the Macintosh folder. If you have a Windows computer, use the software inside the Windows folder.

Following is a description of the folders and the software they contain.

#### Before You Install folder

## m Read Me

This file contains late-breaking information about the software on the CD.

# m Acrobat™ Reader

You can use this application to view and print the on-line documentation. For information on installing this application on a Mac OS or Windows computer, see the section "Installing Software on a Mac OS or Windows Computer."

#### Connectivity Applications folder

For information on installing these applications on a Mac OS or Windows computer, see the section "Installing Software on a Mac OS or Windows Computer."

#### m eMate Classroom Exchange

In a classroom setting, where eMates are shared among several users, this software allows students to quickly and easily transfer their work to a Mac OS computer. Documents can be subsequently retrieved for further work on the same or different eMate. You can also open and edit documents in popular desktop software, such as ClarisWorks®.

You can connect up to 16 eMates to a Macintosh and transfer information simultaneously. You can also use the software to install packages, applications, and system updates on the eMate.

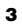

#### m Newton Connection Utilities

You use this software to back up, restore, import, export, and synchronize information between an eMate and a Mac OS or Windows computer. You can also use the software to install packages, applications, and system updates on the eMate.

#### m Newton Press

4

You use this software on your Mac OS or Windows computer to create "electronic books" that you can store and read on your eMate.

#### Pre-installed Software Backup folder

If you delete a pre-installed software program from your eMate (for example, to free up internal memory so you have more storage space), or if you do a hard reset (which erases all of the data and information in the eMate's internal memory), you can use the software inside this folder to reinstall the programs on your eMate. (This software does not retrieve information you created in the program. Be sure to make frequent backups.)

For information on installing the software on the eMate, see the section "Installing Software on the eMate."

The following software is included in this folder:

#### ■ eMate Tour

This introductory tour provides an overview of the eMate in the Full Newton System mode.

#### **m** Modem Enablers

These enablers let you use the eMate on the GSM (Global System for Mobile Communications) wireless network that is available in some areas of the world.

#### m Newton Works Graphing Calculator

This adds calculation stationery to Newton Works. The stationery allows you to create, solve, and graph equations. The package is called "Works Calculations.pkg."

# ■ QuickFigure Works

This package adds spreadsheet stationery to Newton Works. Spreadsheets help you organize and analyze text and numerical information. Also included is QuickFigure Exchange, which allows you to transfer spreadsheet information between QuickFigure and Microsoft Excel (version 5.0 or later).

#### **m** System Updates

This folder contains two packages which must be reinstalled together, since they both affect the operating system. One package provides enhancements to the Newton operating system for the eMate 300. The other package allows you to print documents that use the Century Schoolbook and Courier fonts.

# **m** Works Practice

This interactive tour provides basic information about using Newton Works, including the word processor and draw program.

# NetHopper 3.0

6

This folder contains software you can install on the eMate that allows you to browse the World Wide Web. When used with the Newton Internet Enabler, NetHopper allows you to view most Web pages, save pages for later viewing, and mark favorite pages using bookmarks.

#### Newton Internet Enabler folder

This folder contains software you can install on the eMate that allows you to configure the eMate to use the Internet. You must have an account with an Internet service provider (ISP), school, organization, or company. For more information, see the documentation that came with the Newton Internet Enabler. For information on installing the packages on the eMate, see the section "Installing Software on the eMate."

#### CD Extras folder

This folder contains unsupported software you can install and use on the eMate. For more information about these packages, see the documentation that came with the software. For information on installing the packages on the eMate, see the section "Installing Software on the eMate."

# Overview of software on the CD

#### Applications you install on a desktop computer:

- Acrobat Reader
- m eMate Classroom Exchange
- **Newton Connection Utilities**
- $\blacksquare$  Newton Press

# Software packages you install on an eMate:

- $\blacksquare$  eMate Tour
- **Modem Enablers**
- NetHopper
- **m** Newton Internet Enabler
- m Newton Works Graphing Calculator
- QuickFigure Works
- $\blacksquare$  System Updates
- **works Practice**

## Installing software on a Mac OS or Windows computer

You can install most of the software on this CD using a Mac OS or Windows computer. See the section for the type of computer you have.

#### Using a Mac OS computer

To install the software from the *eMate Connectivity CD* using a Mac OS computer, follow these steps:

- 1 Start up your computer.
- 2 Open the tray of the CD-ROM drive.
- **3** Place the *eMate Connectivity CD* in the tray, with the disc label facing up.

Make sure the disc is lying flat and centered in the tray.

4 Close the tray.

An icon for the *eMate Connectivity CD* appears on your screen.

9

5 Open the *eMate Connectivity CD* icon.

A window appears showing you the contents of the CD.

- **6** Open the Macintosh folder.
- 7 Open the folder containing the software you want to install.
- 8 Do one of the following:
	- m To install software, double-click the Installer icon. Select the destination where you want to install the software. Click the Install button to install software on your computer.
	- m To copy documentation files to your computer, drag the icons for the files to your computer's hard disk icon.

#### Using a computer running Windows

To install the software on a computer running Windows software, follow these steps:

- 1 Start up your computer.
- 2 Start Windows.
- 3 Insert the *eMate Connectivity CD* into the CD-ROM drive.
- 4 Use Explorer or File Manager to choose the CD-ROM drive.

- 5 Open the Windows folder on the CD.
- 6 Open the folder that contains the software you want to install.
- **7** Do one of the following:
	- m To install software, click the installer file, then click OK. Follow the on-screen instructions to install the software.
	- m To copy on-line documentation files onto your computer, select Copy from the File menu, then type the drive and directory you want to copy the files to. Then click OK.

For more information, refer to the documentation that came with the software or computer.

## Viewing and printing documentation with Acrobat Reader

Documentation for most of the software on the *eMate Connectivity CD* is included on the CD. You also received some printed documentation, such as the *Newton Works Graphing Calculator User's Manual*, with your eMate.

The on-line documentation is in Adobe™ Portable Document Format (PDF). To read or print the documentation, you use the Acrobat Reader software on the CD. You'll probably want to install the Acrobat Reader and the on-line documentation onto your computer. See the section "Installing Software on a Mac OS or Windows Computer," earlier.

For information on viewing and printing the documentation, see the next section, "Using Acrobat Reader."

#### Using Acrobat Reader

Using the Adobe Acrobat Reader software, you can view and print documents in Adobe Portable Document Format (PDF).

To view the on-line documentation, follow these steps:

1 Install the Acrobat Reader software and the on-line documentation files from the *eMate Connectivity CD* onto your computer.

The names for the documentation files end with ".pdf." For instructions, see "Installing Software on a Mac OS or Windows Computer," earlier.

#### **2** Do one of the following:

- m On a Mac OS computer, double-click the icon of the PDF file you want to view.
- m On a Windows computer, open the Program Manager and from the File menu, choose Open, then select the PDF file you want to view.

The documentation appears on the desktop.

- 3 To get help with the Acrobat Reader, do one of the following:
	- m On a Mac OS computer, open the Help menu (marked with the  $\mathbf D$  icon) in the upper-right corner of the screen, then select Reader On-line Guide.
	- m On a computer running Windows, click Help.

#### Installing software on the eMate

You can install packages from the CD onto your eMate using eMate Classroom Exchange or Newton Connection Utilities. For information on how to connect your eMate to a computer and install packages, see the documentation that came with eMate Classroom Exchange or Newton Connection Utilities.

# When you're finished using the CD

When you're finished installing software and viewing or printing documentation, remove the *eMate Connectivity CD* from your computer and store the CD in a safe place. Follow these steps:

1 Open your CD-ROM drive.

If you have a Mac OS computer, you can open the drive by dragging the CD icon to the Trash, or clicking the icon, then choosing Put Away from the File menu.

2 Take the *eMate Connectivity CD* disc out of the tray.

Store the disc in a safe place, away from heat, dust, and moisture.

**3** Close the tray.

To avoid damage to the tray or the CD-ROM drive, keep the tray closed when you are not using it.

# $\bullet$  Apple Computer, Inc.

© 1997 Apple Computer, Inc. All rights reserved. 1 Infinite Loop Cupertino, CA 95014-2084 408-996-1010 http://www.apple.com

Every effort has been made to ensure that the information in this manual is accurate. Apple is not responsible for printing or clerical errors.

Apple, the Apple logo, the Light bulb logo, Mac, Macintosh, and Newton are trademarks of Apple Computer, Inc., registered in the U.S. and other countries.

eMate and Newton Press are trademarks of Apple Computer, Inc.

Adobe and Acrobat are trademarks of Adobe Systems Incorporated or its subsidiaries and may be registered in certain jurisdictions.

ClarisWorks is a registered trademark of Claris Corporation.

Mention of third-party products is for informational purposes only and constitutes neither an endorsement nor a recommendation. Apple assumes no responsibility with regard to the performance or use of these products.